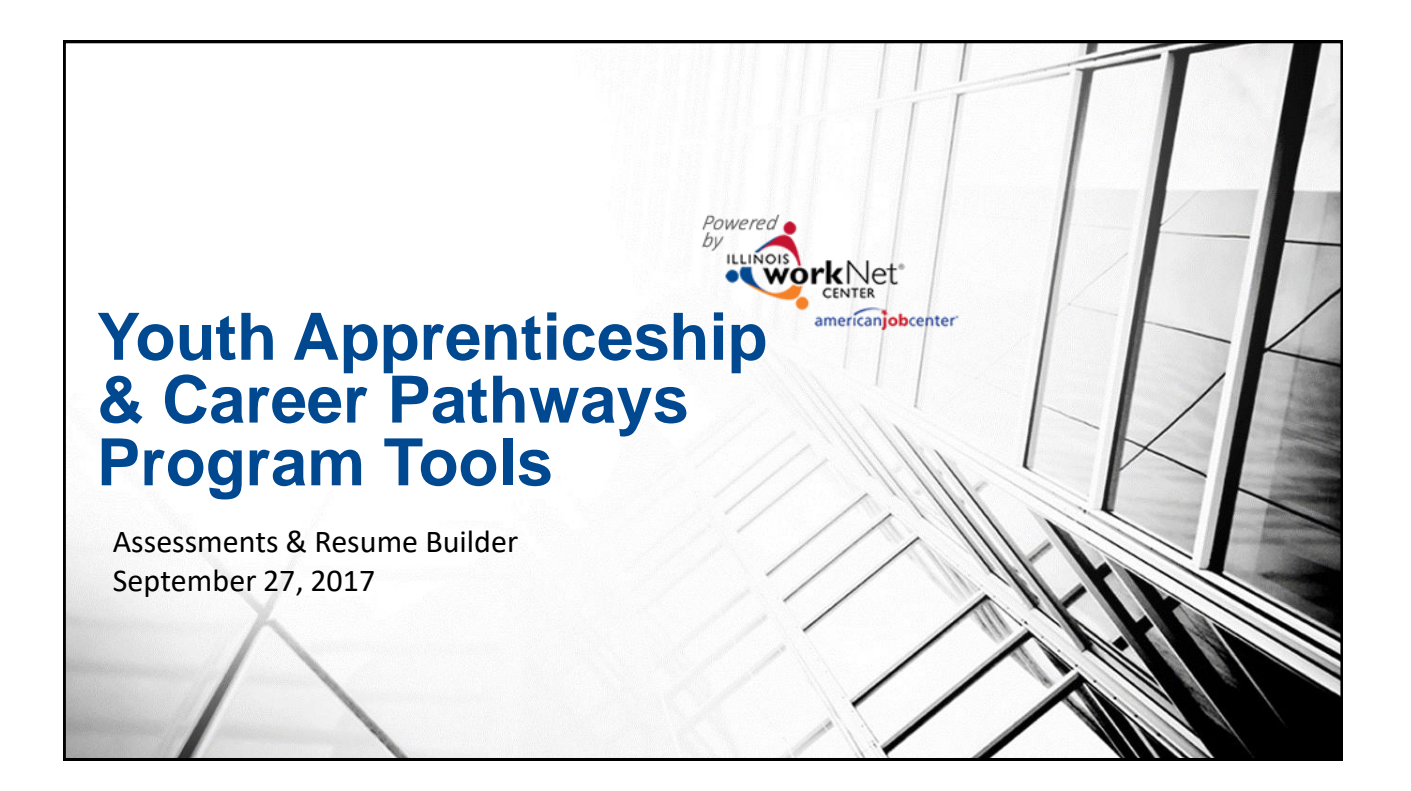

## **Agenda**

- Available Assessments
- Adding Additional Assessments
- Using the Resume Builder Tools
- Accessing Customer Resumes
- Next Steps

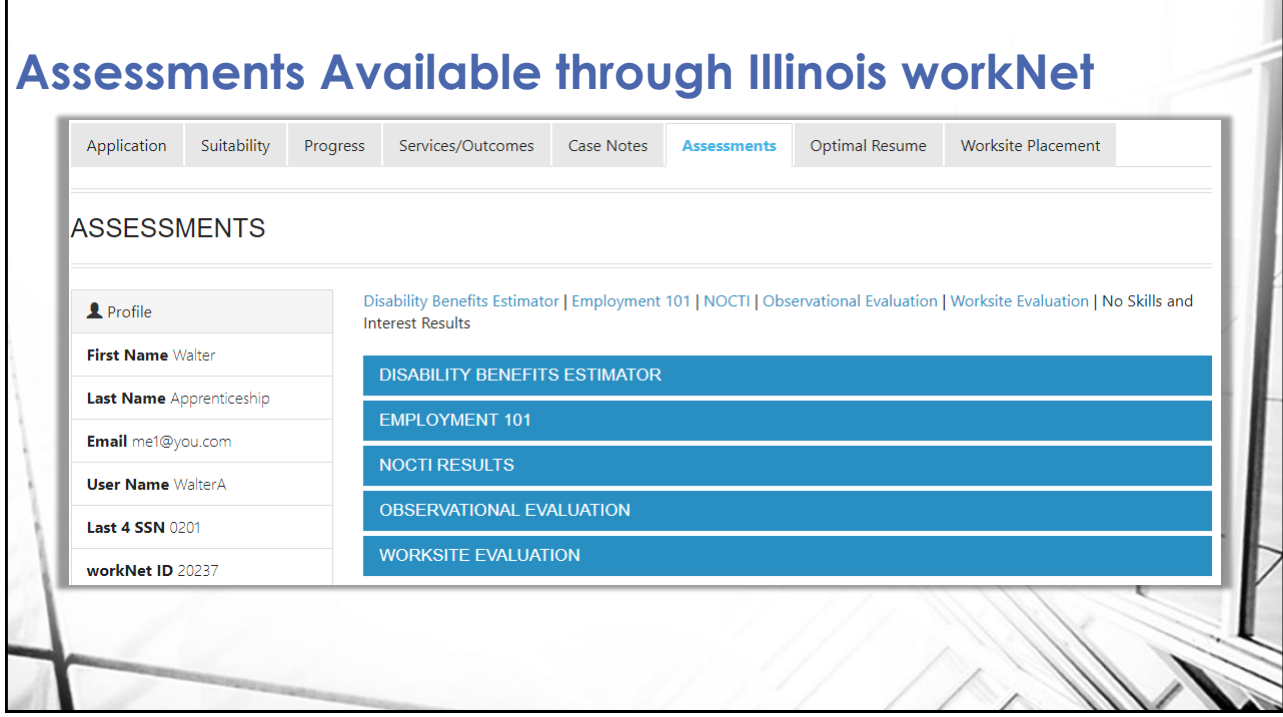

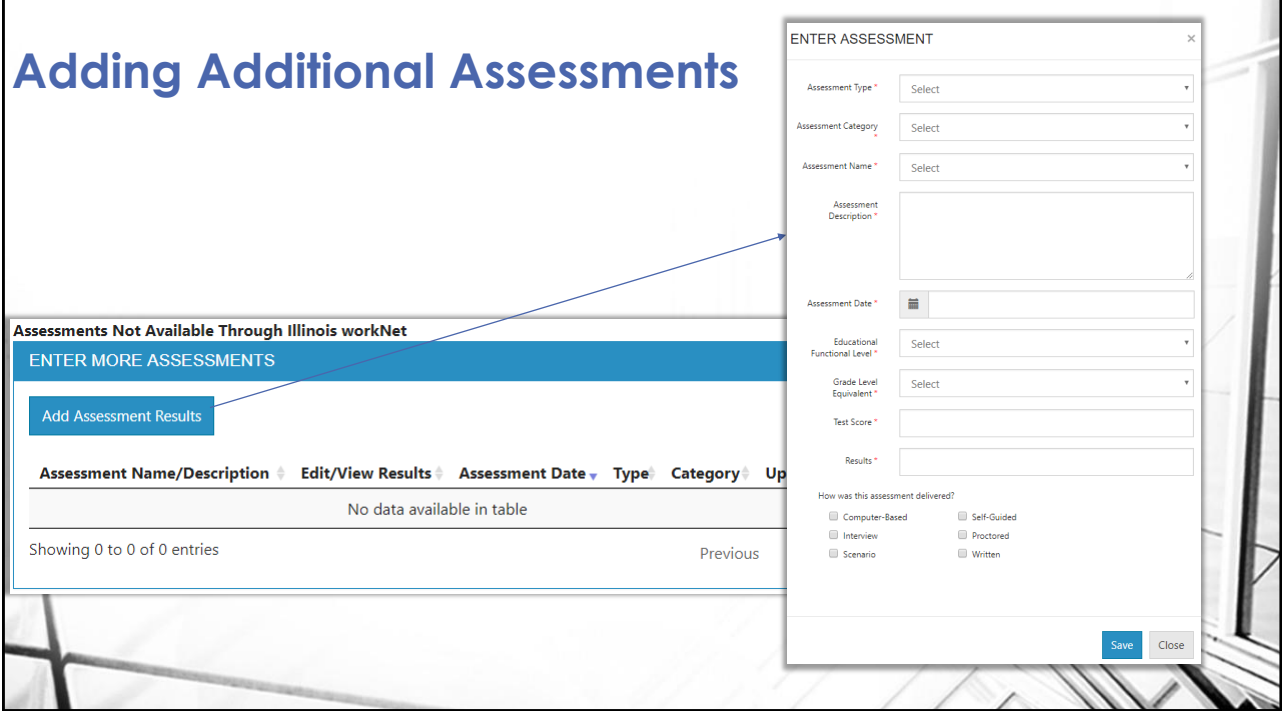

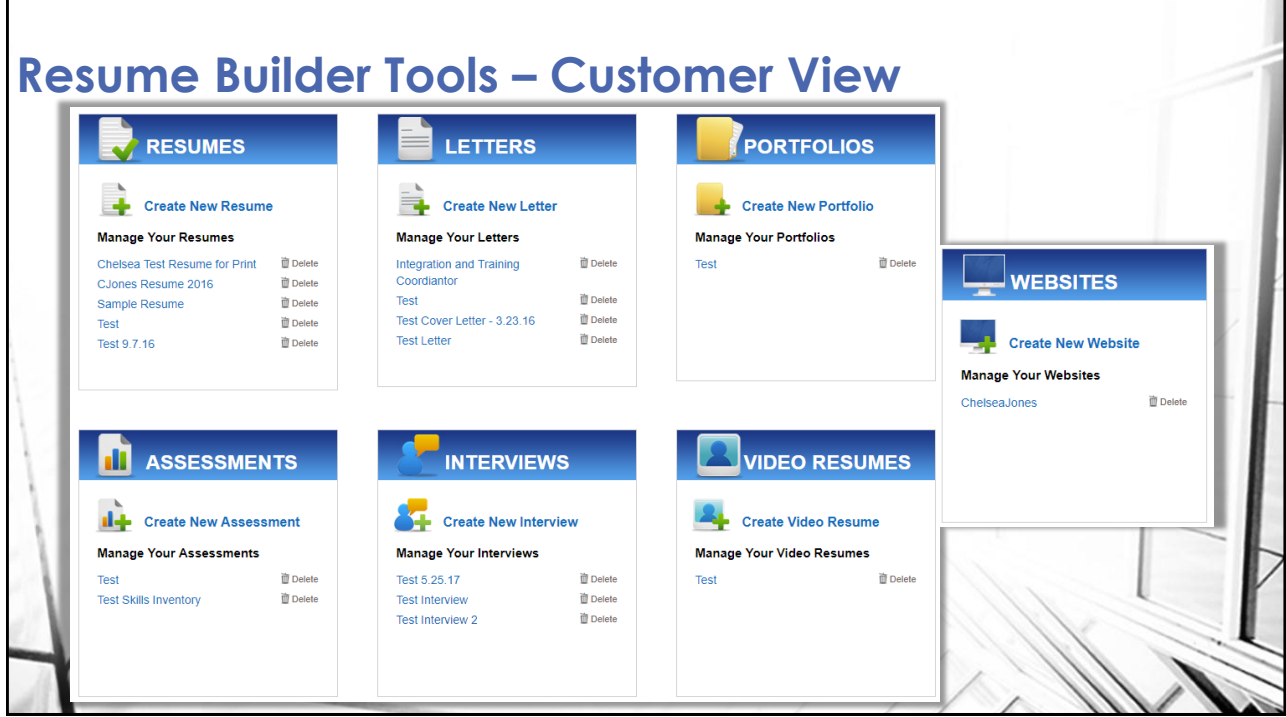

## **Viewing Customer Resumes**

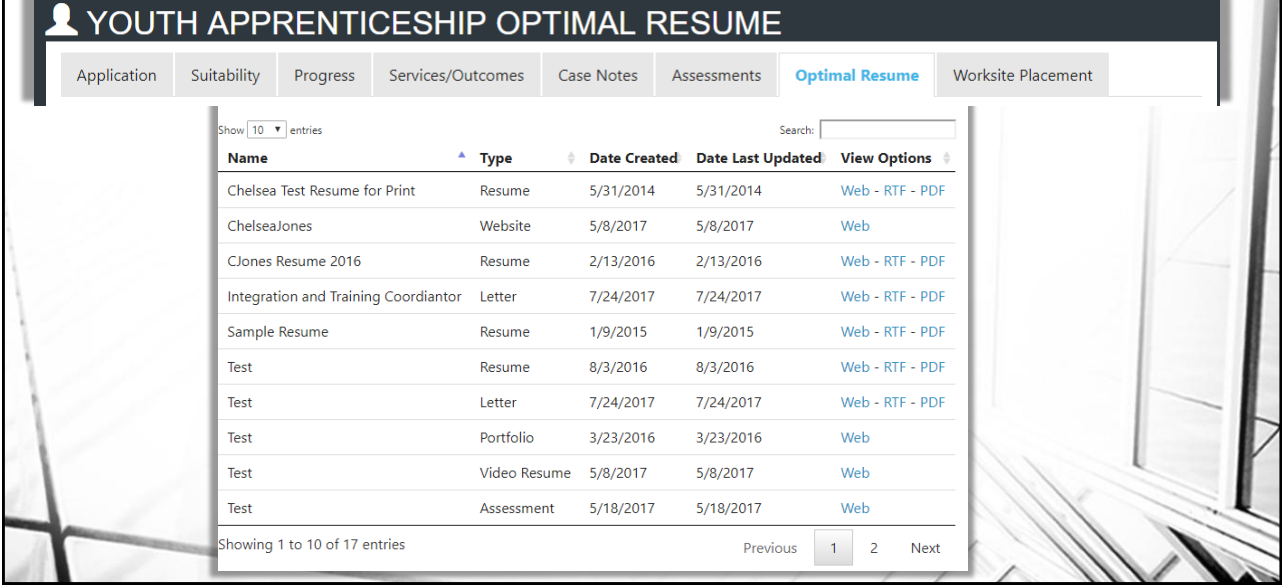

## **Next Steps**

- Have youth complete the Online Suitability Application. *For those who are already in IWDS, have the customers complete the online application before October 1. We will sync the customers to those who are already in IWDS.*
- Make the recommendation on the customer's Suitability page.
- Release to production the sync with IWDS.
- Schedule Additional TA Webinars for Wednesdays @ 11:00.
- Schedule TA webinar(s) with grantees, who are not entering customers into IWDS, and LWIA staff who will be entering those customers.

## **Setting Up Your Account**

- 1. Go to [www.illinoisworknet.com](http://www.illinoisworknet.com/) and create or log into your Illinois workNet account.
- 2. [Make sure your organization's location is set up as a partner in the](https://www.illinoisworknet.com/Connect/Pages/LocationSearch.aspx) Illinois workNet Service Finder.
- 3. Request to become a partner by sending an email to [info@illinoisworknet.com](mailto:info@illinoisworknet.com). Include the following information:
	- **Reason for the email: I would like to request an Illinois workNet partner account.**
	- **Your name as it appears in your Illinois workNet account.**
	- **Name of your organization as it appears in the Illinois workNet Service Finder.**
	- **Organization address and work phone number.**
- We will review your request, confirm your information is accurate, and provide you with a partner account.